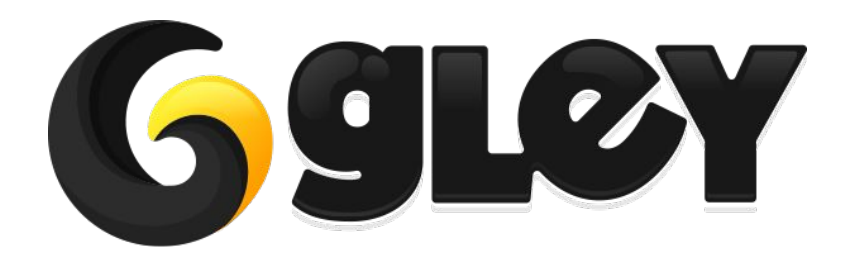

# **LOCALIZATION (MULTI-LANGUAGE)**

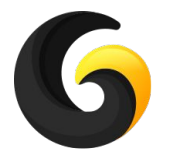

# **1. WHY DO YOU NEED TO USE THIS PLUGIN**

- Make your app international by translating it into multiple languages fast and easy.
- Supports all languages supported by Unity. [Complete list available here](https://docs.unity3d.com/ScriptReference/SystemLanguage.html)
- All settings are done inside a custom Settings Window.
- Automatically detects the device language and if no translation is available in that language the default language will be used.
- Saves and Loads the last language used.
- Auto Translation implemented inside Settings Window. Automatically translations can be done by a single click inside asset.
- Import/Export translations to .CSV files
- Works with Unity UI, Text Mesh Pro and nGUI
- Translations can be done automatically by adding a component to your text or by calling a single line of code
- Full example scenes included
- All code is available and fully commented
- Works with Unity 2017.1 and above with Free, Plus or Pro license.
- Works on all supported Unity platforms.

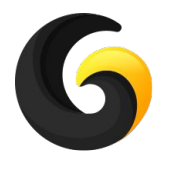

# **2. SETUP GUIDE**

- Import **Gley Localization Plugin** into Unity.
- Go to **Window->Gley->Localization** to open the Settings Window.

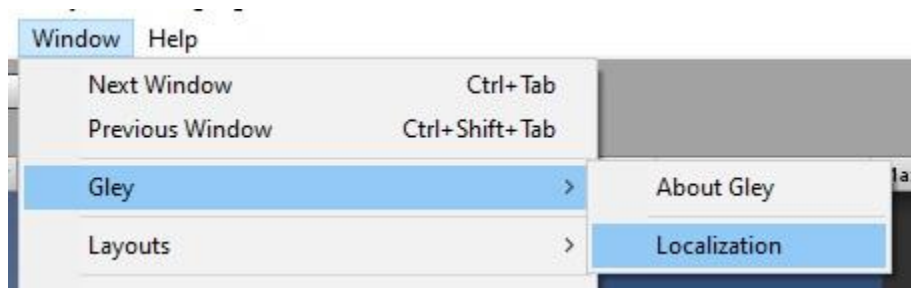

• Settings Window will open

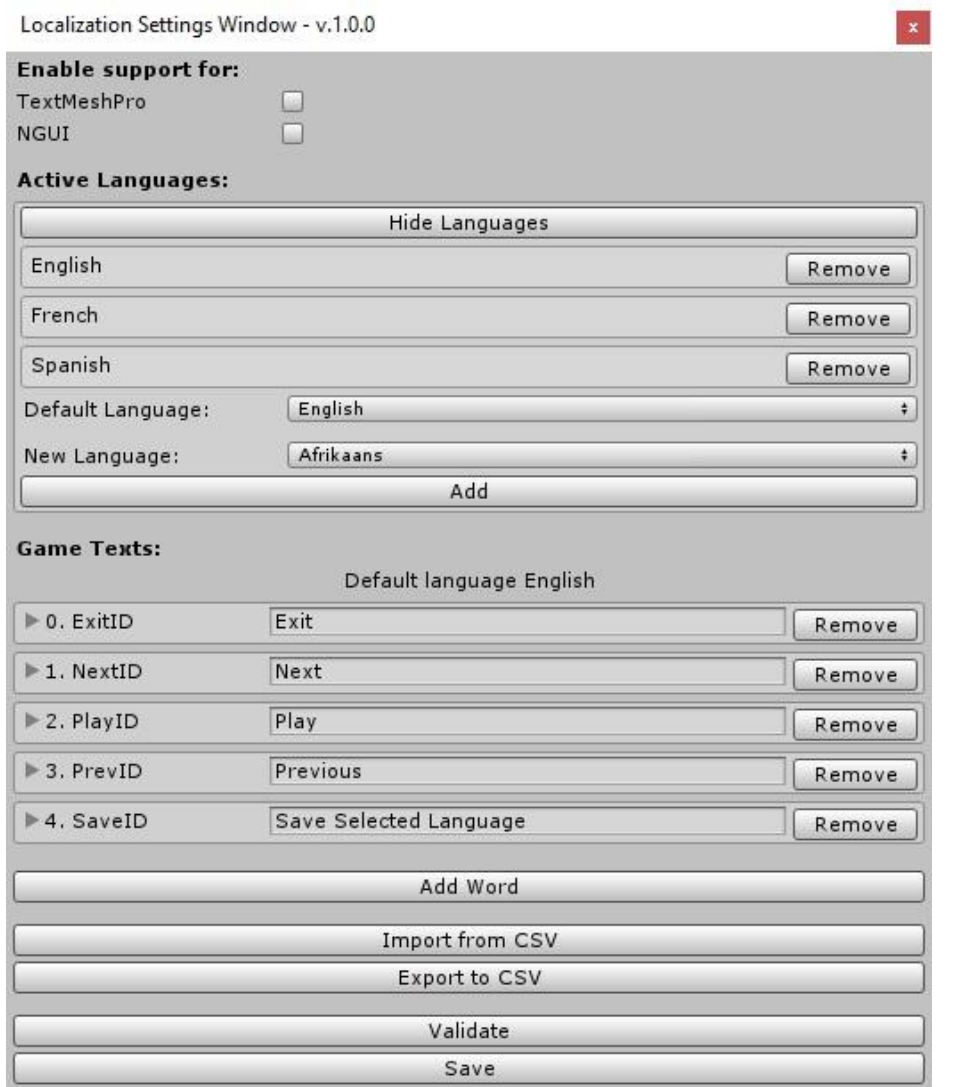

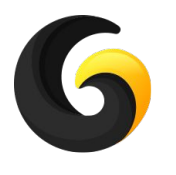

# **Enable external tool support**

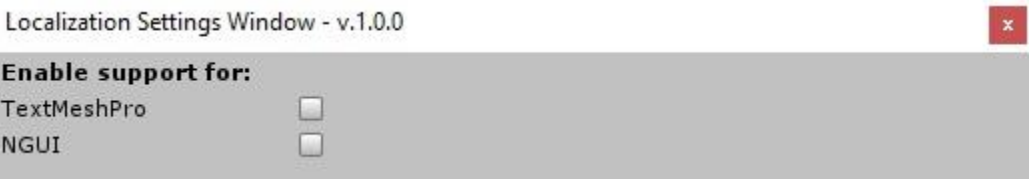

If you are using Text Mesh Pro or nGUI in your game enable the corresponding tool by selecting it and hit **Save**

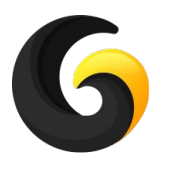

# **Add supported languages for app**

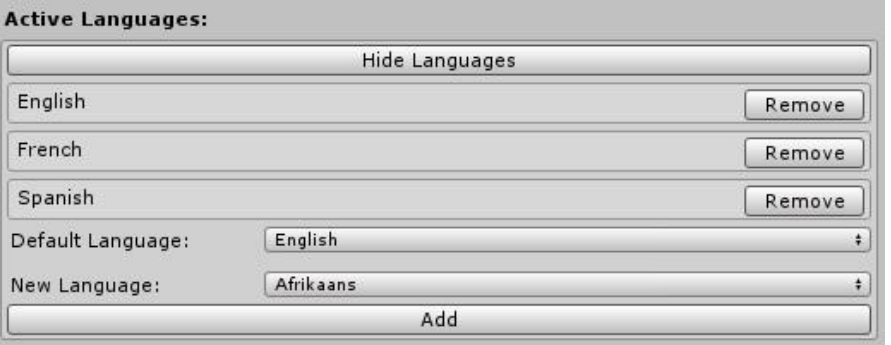

- Select new language you want to add from dropdown and click **Add**
- **●** To remove a language click **Remove**
- **● Default Language** the language used if app has no support for user prefered language
	- Ex: if your user has his device in German and your app is not translated in german, the default language will be used

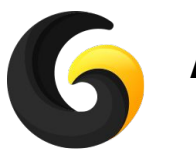

## **Add app texts**

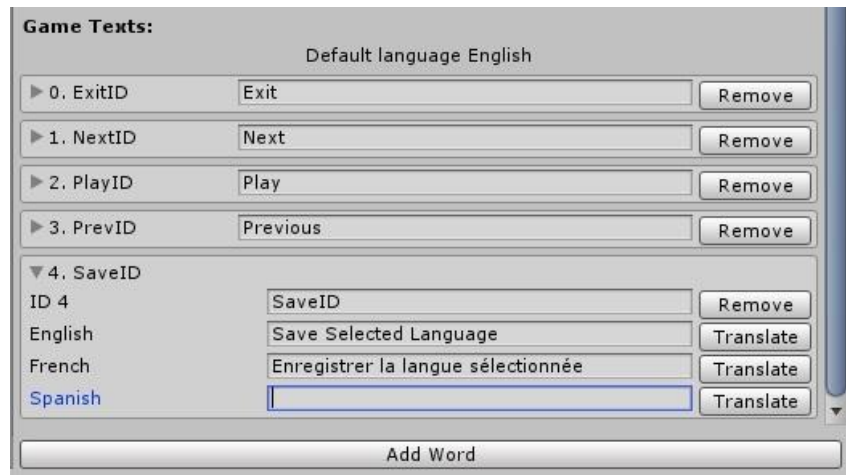

- **Add Word** -> ads another text to translate. It can be a phrase or a single word.
	- **ID ->** a unique id for each word. It must start with a letter and it cannot contain special characters. It will be converted to an enum for easy access inside your app.
	- **Language** -> translation for each language.
- **Translate button** -> Automatically translates the text from the default language to the current language.
- **Remove button** -> removes the current word

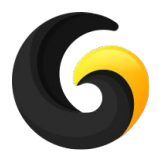

### **Add app texts**

- **New line** 
	- To add new line inside settings window just press **Enter**
	- **○** To add new line inside your .csv(excel) add **{newLine}**

Ex:

Hello

My name is …

Should be written like this: Hello{newLine} My name is …

#### ● **Comma**

○ To add comma inside you .csv(excel) add **/,** or **{comma}**

Ex:

Hello, my name is …

Should be written like this: Hello/, my name is … Or Hello{comma} my name is ...

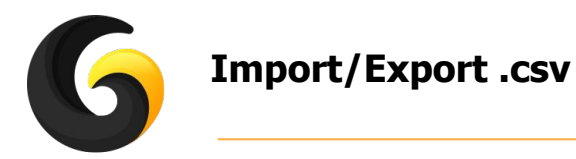

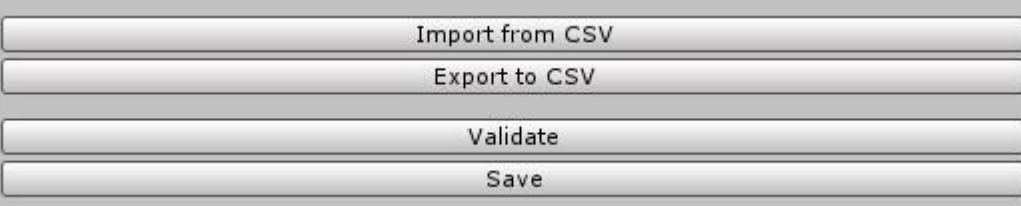

- **Import from CSV** -> Import texts from external csv file
- **Export to CSV** -> Export current added words to a csv file

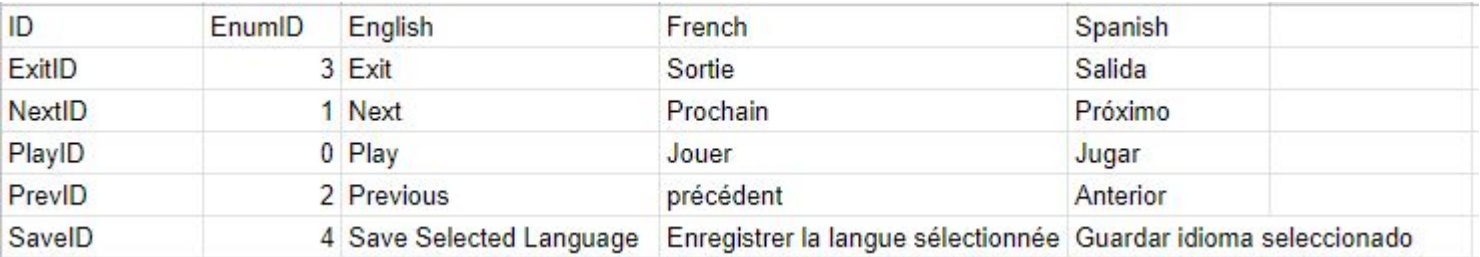

The .csv must have the following columns:

**ID** - a unique id of your translation

**EnumID** - generated automatically by settings window

**Languages** - each language you want to localize your app has its own column

- **Validate** -> checks all your translations for empty words
- **Save** -> after all settings are made, press save to store them

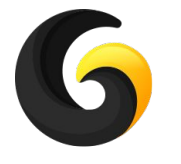

# **3. USER GUIDE - Text Component**

- The easiest way to translate a text is to add a Localization component on it.
- Supported localization components:
	- **○ UnityUILocalizationComponent** Works with Unity UI text
	- **○ TMProLocalizationComponent** Works with Text Mesh Pro text
	- **○ TMProUGUILocalizationComponent** Works with Text Mesh Pro UI text
	- **○ NGUILocalizationComponent** Works with nGUI Label

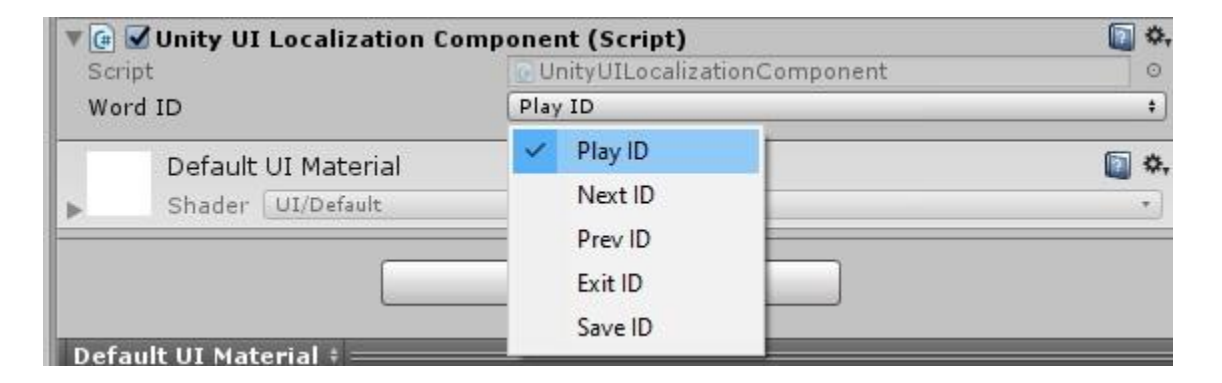

- From the WordID enum select the id you want to display.
- When this component is active it will display the text associated with the current language of the game.
- If the language changes the component will automatically update the text for the new language

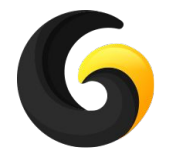

## **3. USER GUIDE - Scripting**

Get current selected language:

**● GleyLocalization.Manager.GetCurrentLanguage();**

Get translated text in current language:

- **● GleyLocalization.Manager.GetText(WordIDs.NextID);**
- **● GleyLocalization.Manager.GetText("NextID");**

Change supported language:

- **● GleyLocalization.Manager.PreviousLanguage();**
- **● GleyLocalization.Manager.NextLanguage();**

Save new language as current:

**● GleyLocalization.Manager.SetCurrentLanguage(SupportedLanguages.NewLanguage);**

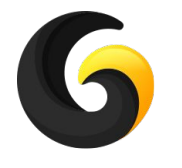

### **4. PLAYMAKER SUPPORT**

- **● Supported Playmaker Actions:**
	- **○ Get Current Language**
	- **○ Get Localized Text**
	- **○ Next Language**
	- **○ Previous Language**
	- **○ Set Current Language**

The above Playmaker actions behavior is equivalent with corresponding methods from Section 3 - User Guide.

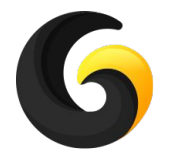

### **5. BOLT SUPPORT**

- **● Supported Bolt Actions:**
	- **○ Get Current Language**
	- **○ Get Localized Text**
	- **○ Next Language**
	- **○ Previous Language**
	- **○ Set Current Language**

The above Bolt actions behavior is equivalent with corresponding methods from Section 3 - User Guide.

The above Bolt actions are located inside **LocalizationBoltSupport** script as shown below:

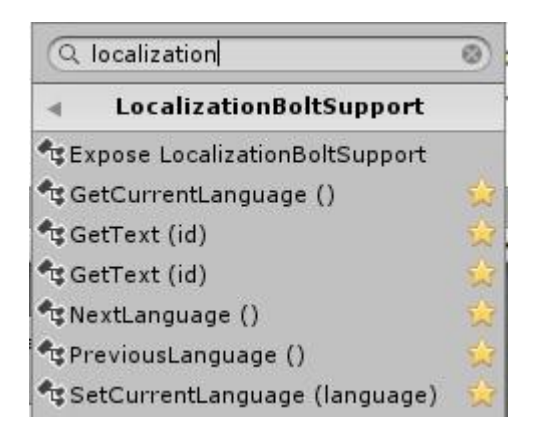

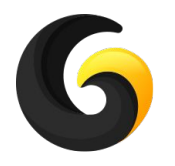

# **6. EXAMPLE**

You can find the example test scene here:

### **Assets/GleyPlugins/Localization/Example/SetLanguageExample.unity**

For the scene to look like in the picture you have to copy the translation file we used

**From: Assets/GleyPlugins/Localization/Example/LocalizationFile To: Assets/GleyPlugins/Localization/Resources/LocalizationFile**

You can change the current language and see the text changing automatically.

To see the code we used open **SetLanguageExample.cs**

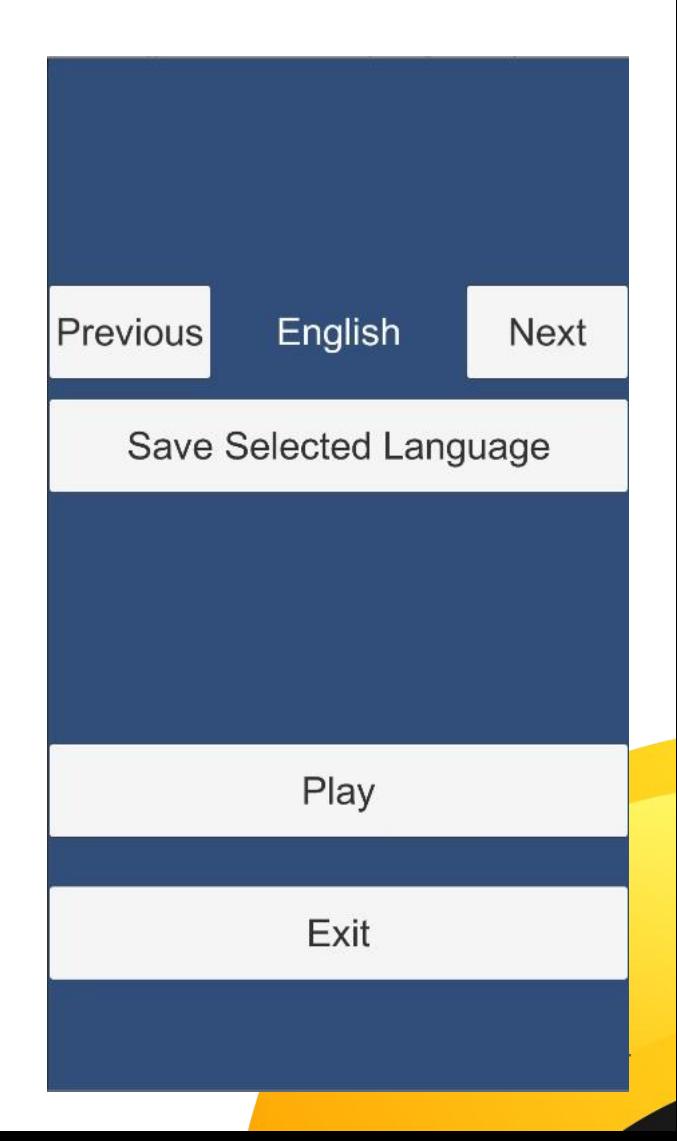

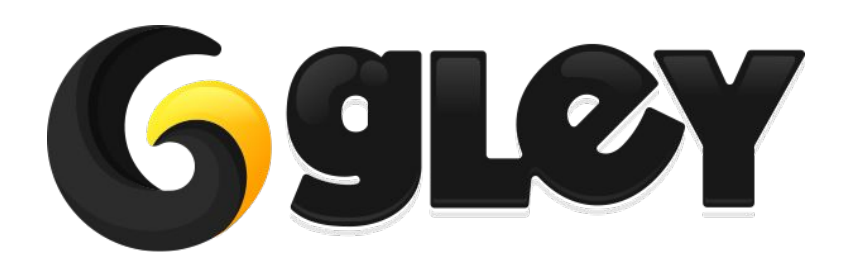

**Version 1.2.2 / 2021** 15